# **nVENTIV Mach II Service Manual**

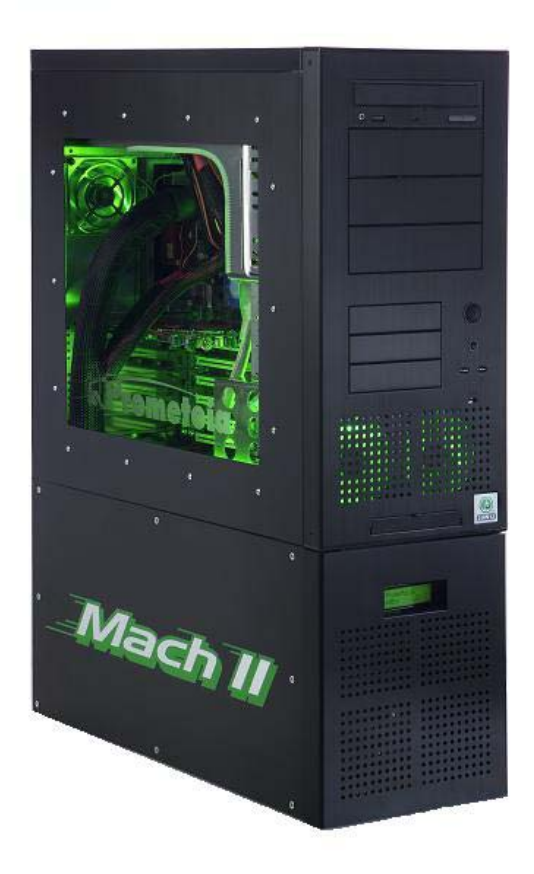

**Service Manual Version 1.0** 

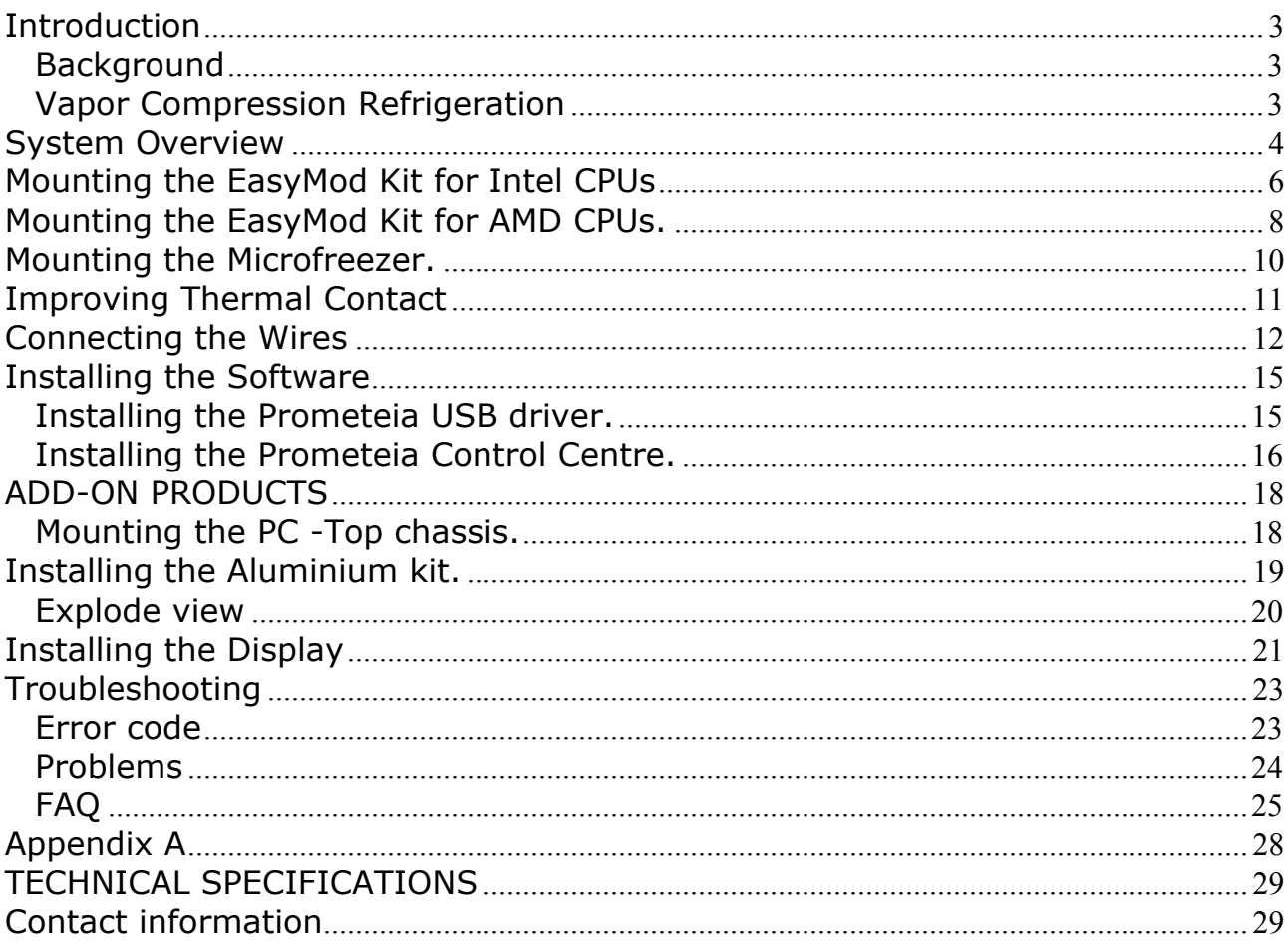

## <span id="page-2-0"></span>**Introduction**

The potential for low temperature enhancement of CMOS performance has been recognized for some time, going back as far as the late 1960's and mid-1970. A lot of articles have been written with the focus on low temperature electronics and the advantages of operating electronics at low temperatures.

Among the advantages are faster switching times of semiconductor devices, increased circuit speed due to lower electrical resistance of interconnecting materials, and a reduction in thermally induced failures of devices and components.

## **Background**

The primary desire for driving CMOS chip technologies to lower temperatures is increased performance.

A chip comprised of CMOS transistors typically increases its operation speed by approximately 0,35% per  $^{\circ}$ C drops in chip temperature.

Using vapor compression refrigeration cycle, 100ºC temperature improvement in chip temperature is not unrealistic, resulting in 35% improvement in system performance.

## **Vapor Compression Refrigeration**

Heat is introduced to the system by the device being cooled. This heat vaporizes liquid refrigerant in the evaporator. This vapor is subsequently carried through the suction tube to the compressor. Work is supplied to compress the warm vapor into a hot, high-pressure vapor that is passed to the condenser.

The hot high-pressure vapor releases its heat to the air stream across the condenser fins as it condenses into a warm liquid. Warm liquid is pumped from the bottom of the condenser through the capillary tube where its pressure and temperature drop significantly, creating the refrigeration effect. The cycle completes as the cold fluid passes to the evaporator. Vapor compression refrigeration cycle offers several advantages for electronic cooling applications. Vapor compression systems can reject heat far from the source by separating the evaporator and condenser in a so-called "split system". Vapor compression refrigeration transports large quantities of heat with a small mass of circulating fluid. This is an advantage over a chilled fluid loop that requires a much higher mass flow rate of coolant. Vapor compression can produce -40°C evaporating temperatures using common food storage and cooling refrigerants.

## <span id="page-3-0"></span>**System Overview**

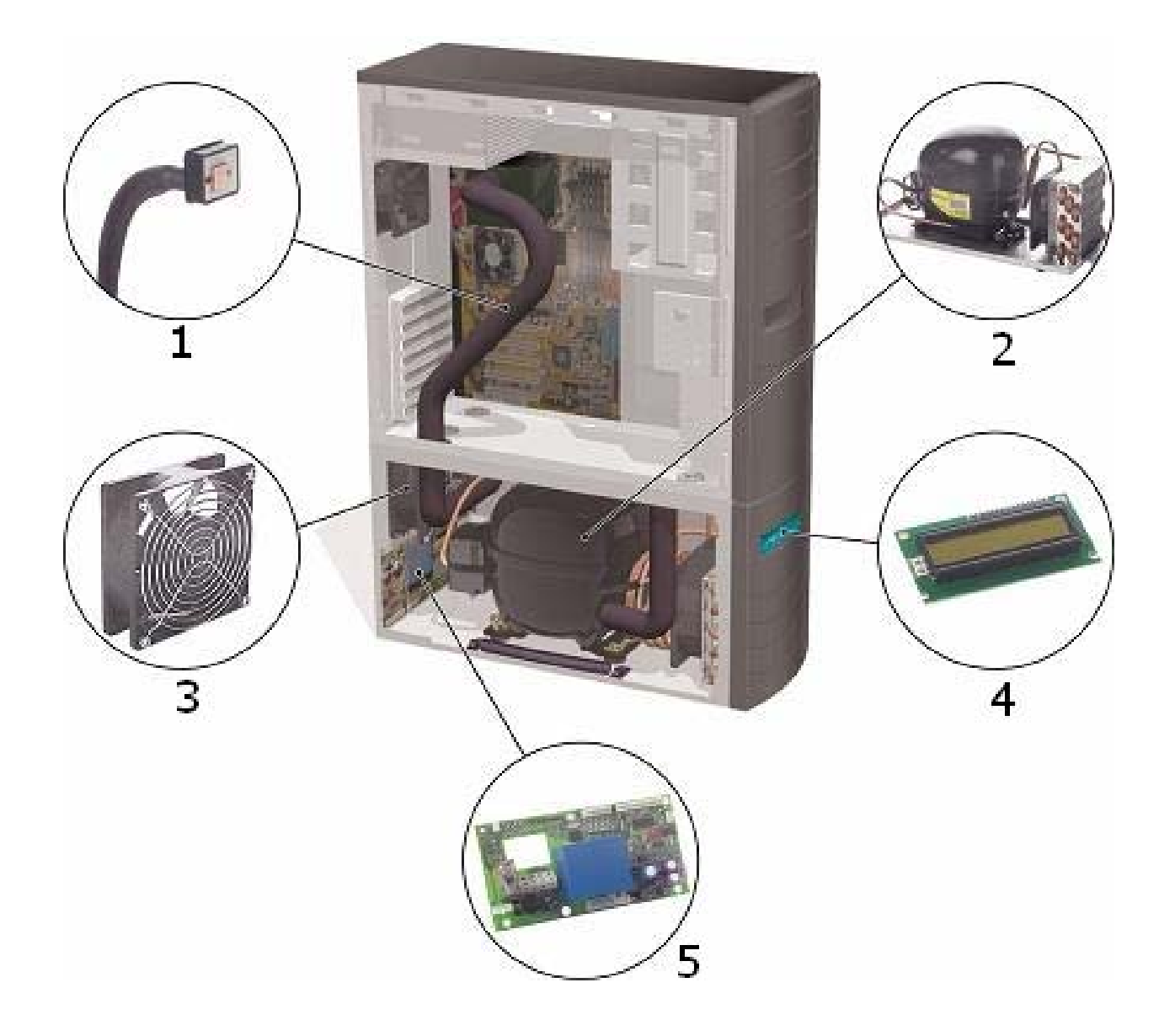

## **1) Micro Freezer and the Thermal Bus.**

The Micro Freezer is via the EasyMod CPU kit connected to the motherboard/CPU. The Micro freezer hosts the evaporator (the cold plate) that cools the CPU.

The evaporator - located inside the Micro freezer, is placed directly on the processor where the two surfaces mate each other. Heat is extracted directly from the surface of the CPU which will cause the refrigerant inside the evaporator to be vaporized. The vaporized refrigerant is transported to the condensing unit via the thermal bus and the compressor.

The Thermal Bus consists of a suction tube and the capillary tube (inlet tube).

The evaporator is connected to the compressor via the suction tube and to the condenser via the capillary tube. The cold refrigerant is led to the evaporator from the condenser through the capillary tube.

## **2) Compressor and the Condenser**

The compressor maintains a constant pressure gradient between the evaporator (low pressure/low temperature) and the condenser (high pressure/high temperature). Energy introduced to the cold refrigerant in the evaporator is "moved" by the compressor to the condenser. The refrigerant compressed to the condenser as a hot high pressured vapor. The hot high-pressured vapor releases its heat to the air stream across the condenser fins as it condenses into a warm liquid.

## **3) Fans**

The Panaflo fans are used to maintain airflow through the cooling system, to prevent the system from overheating and to cool down the condenser, thereby obtaining lower condensing pressure. A lower condensing pressure causes a lower pressure in the evaporator and thereby obtains lower evaporating temperature.

The fans are based on the Panasonic's Hyperflow Technology creating a high airflow and a low non-pitching noise level.

## **4) Display**

There are 2 modes in the optional Display Kit.

The first is a system mode where you can only see the evaporator temperature or error messages if an error should occur.

The second is the user mode, where the User Interface, can display almost any text in the display.

## **5) Chip-controller**

The Chip-controller is used to communicate with the PC and handles all system parameters. It controls the fan speed, display text, alarm settings, heating elements and boot procedure. The Windows user interface can, via the USB channel, be used to change or monitor the system settings from the Chip-controller.

It is also possible to upgrade the firmware in the Chip-controller so that new features can be added later on.

## <span id="page-5-0"></span>**Mounting the EasyMod Kit for Intel CPUs**

To ensure proper operation please follow these instructions carefully. It is important that the instructions are carried out exactly as described and shown on the illustrations.

Mount the heating element inside the Rear cover. The heating element is self-adhesive, so remember to take off the protective paper protecting the glue before installing it. Place some seal string on the edge of the rear cover where the wires come out, before sealing the entire edge. This prevents any gap from forming between the wires and the rear cover.

Place seal-string onto the perimeter of the rear cover.

Use 2 of the 4 cover screws as guides in diagonally opposite holes around the CPU socket, firmly press the rear cover onto the back of the motherboard. If the cover is resting on any SMD components, make sure that the entire SMD component and the area around it is also covered in seal string.

Install the CPU in the socket.

Place the metal clips in the upper asymmetric bracket, note that the clips has 2 asymmetric positioned threaded brass stands.

The outermost brass stand must always point either towards the rear or the bottom of the motherboard, but the mounting bracket may turn either way. This way you can shift the position of the hole over the CPU Core for the best fit.

**NOTE**: The temperature of the CPU core does not have an effect on, that the evaporator does not cover the heat spreader 100%. The evaporator will always cover the CPU core 100% and thereby cool the CPU core to lowest possible temperature.

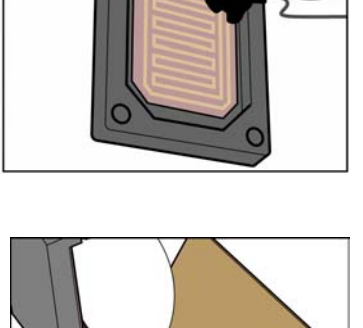

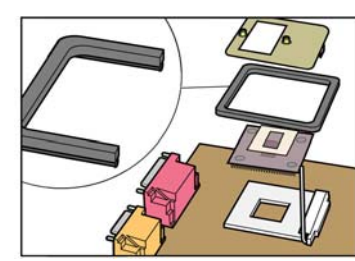

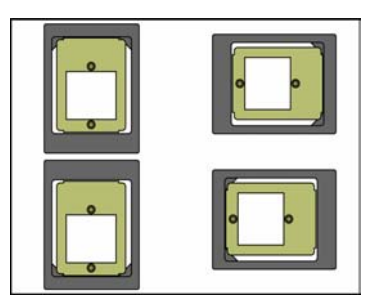

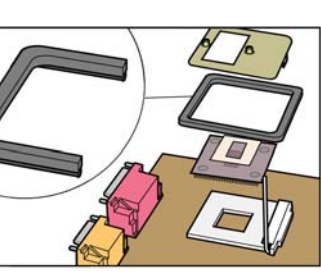

Place **2** layer of seal-string on the inside perimeter on the bottom of the upper bracket and place it around the CPU socket so that the 2 guide screws fits the holes in the upper bracket.

Place the last two screws into the holes in the rear cover, and 'cross'-tighten all 4 screws so that both the rear cover and upper mounting bracket is firmly pressed against the motherboard.

**Important:** Place extra seal string around all components that are caught going in under the bracket, to prevent any false air to find its way underneath such components into the hermetic sealed chamber.

Install the motherboard on the PC-mounting metal plate and assemble it inside the PC-chassis.

Make sure that the stands on the back plate are located correctly when mounting the motherboard to the back plate.

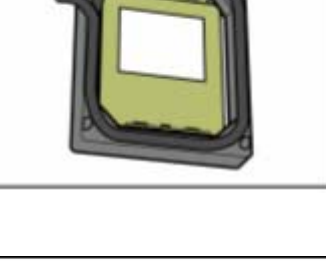

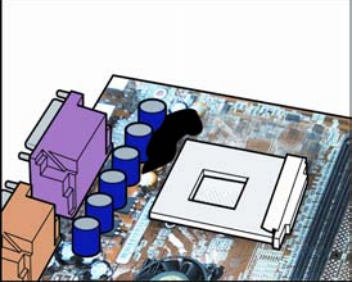

## <span id="page-7-0"></span>**Mounting the EasyMod Kit for AMD CPUs.**

To ensure proper operation, please follow these instructions carefully. It is important that the instructions are carried out exactly as described and shown on the illustrations.

Install the CPU in the socket and place a shim plate which protects the CPU when mounting the micro freezer. Make sure that the shim plate does not interfere with any SMD components that are located around the CPU, otherwise make a cut-out in the shim plate, ensuring the shim plate is placed correctly. Remember to peel off the brown paper that protects the adhesive side of the shim plate.

Mount the clips on the socket by pressing the stands towards each other in order to "open" the clips slightly, making it easier to slide it over the socket taps. The clips should be oriented so the opening is centered over the CPU – this makes sure that the micro freezer is mounted correctly.

The upper bracket has thin 2.5mm legs on the bottom of the upper bracket. This allows the bracket to stand straight on the motherboard, even if a few small components are located around the socket underneath the bracket. In case one or more of the support legs conflict with such a component, just cut off that leg with a sharp knife. **Make sure** that the upper bracket can lie against the PCB (print circuit board); this will insure optimal contact between the CPU and micro freezer.

**Important:** Place extra seal-string around all components that are caught going in under the bracket, to prevent any false air to find its way underneath such component into the hermetic sealed chamber. On many motherboards this is an issue, and if the components are not sealed off, water will build up inside the sealed chamber.

Place **2** layer of seal-string on the bottom side of the upper bracket (the side with the 2,5mm legs), in order to insure proper sealing. Mount the upper bracket, so it surrounds the CPU socket, with the seal-string **against** the motherboard. Make sure to press the bracket firmly against the motherboard, so all the legs touch on the PCB. Before moving further, make sure that there is a tight sealing between the PCB and the upper bracket, if necessary use a finger around the edge, and pres the sealing material against the PCB.

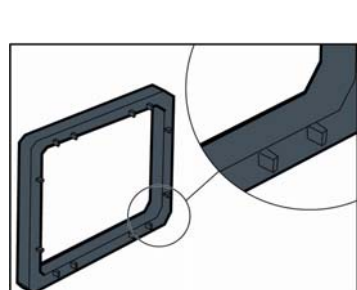

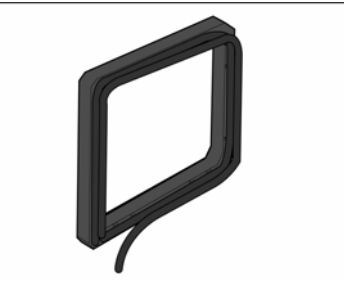

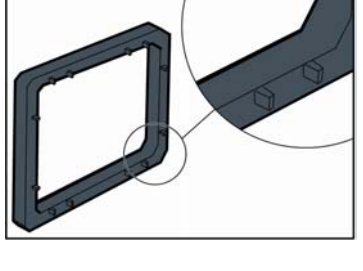

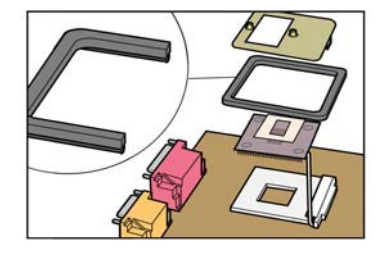

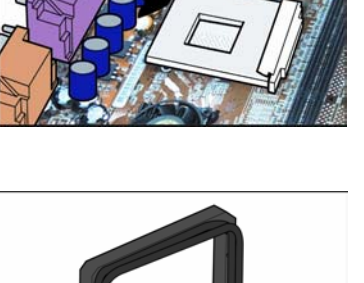

A heating element is mounted inside the Rear cover. Place extra seal string on the edge of the rear cover where the wires come out before sealing the entire edge, this prevents any gap in forming between the wires and the rear cover.

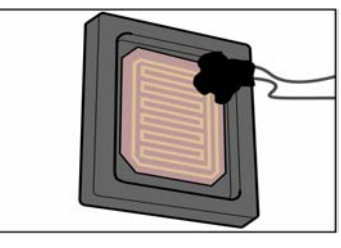

Place Seal-string onto the perimeter of the rear Cover. Firmly press the rear Cover onto the back of the motherboard. Place it so that it will match the position of the Upper bracket that is installed on the other side of the motherboard. It is imperative that they become aligned. Install the motherboard on the PC- mounting plate.

Make sure that the stands on the back plate are located correctly when mounting the motherboard to the back plate.

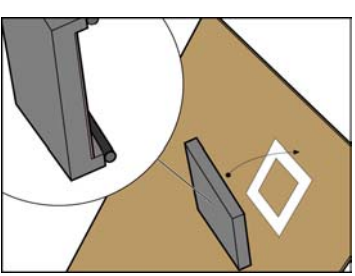

## <span id="page-9-0"></span>**Mounting the Microfreezer.**

After the EasyMod kit has been mounted, it is time to mount the MicroFreezer.

Put a thin layer of thermal compound on the evaporator inside the micro freezer. Press the micro freezer down over the CPU until they have physical contact, and lift it carefully off again to make sure that the evaporator makes a **full surface contact with the CPU Core.**

It is of utmost importance that the evaporator obtains good contact to the CPU core**.**

The surface of the micro freezer has a small plastic orientation pellet. This pellet must always be located **upside** in the right or left corner to make sure that the micro freezer is mounted correctly.

The micro freezer is designed to be mounted in either one of the 2 directions mention above.

If it is not possible to attach the micro freezer correctly to the mounting bracket – the clips is turned the wrong way. Turn the Clips 180 degrees and try again.

Put a thin layer of thermal compound on the evaporator inside the micro freezer. Press the micro freezer down over the CPU until they have physical contact, and lift it carefully off again to make sure that the evaporator makes a **full surface contact with the CPU Core.**

It is of utmost importance that the evaporator obtains good contact to the CPU core**.**

The micro freezer is secured in place with two screws into the clips. The screws must be tightened evenly and almost simultaneously, but only to the bottom of the threaded brass stands – do not over-tighten the screws!

Increased pressure is regulated through the use of extra spacer rings between the screw head and the spring.

To be sure that there is an optimal contact against the CPU, detach the micro freezer an inspect the imprint on the evaporator.

Finally press two small lumps of seal-string down over the screws to seal them off properly and close the last possible entry to the hermetic sealed chamber.

If your motherboard has a protective piece of plastic around the socket, be sure to seal this or remove it.

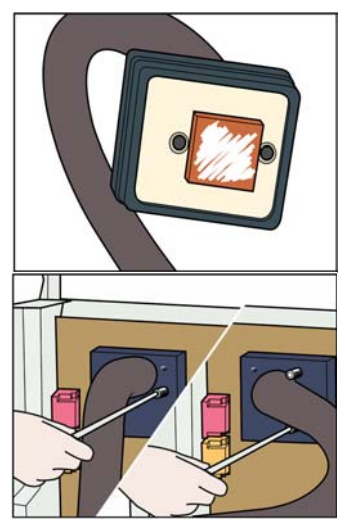

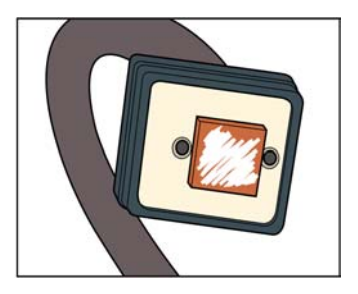

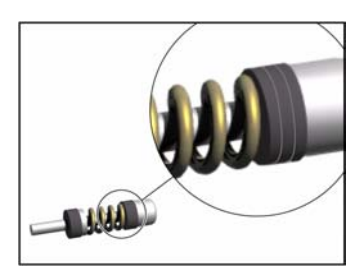

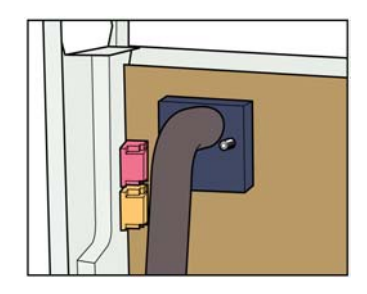

## <span id="page-10-0"></span>**Improving Thermal Contact**

If you fail to get a proper CPU imprint on the evaporator, when checking the contact or you are having very high CPU temperature while running at default CPU settings, you will need to improve the thermal contact between the CPU and evaporator.

This section gives a few ways to improve the thermal contact.

### **Adding extra spacer rings on the two mounting screws.**

Be careful that the evaporator is still levelled with the CPU core. (For AMD users, make sure not to add to much pressure on the fragile CPU core)

### (**AMD) Check that the protective shim isn't resting on any of the CPU's SMD components.**

If the shim is resting on some SMD components, then make a cut-out in the Shim.

### (**Intel) Check that the mounting bracket and rear cover is mounted properly.**

Verify that the 4 screws are firmly in place - holding the mounting bracket firmly against the motherboard and resting on the 4 feet. Otherwise the micro freezer cannot be held properly in place.

### **Check that the thermal bus (the black hose) does not touch any of the sides of the PC chassis.**

If the thermal bus is pressed against any of the side in the PC-Chassis or anything else, it might add pressure on the micro freezer causing a small gab between the evaporator and the micro freezer.

### **Applying the right amount, and type of thermal compound.**

Make sure there is only a thin even layer of thermal compound on the CPU core. Applying thermal compound improperly the temperature loss across the thermal compound would be considerable.

Wait for the evaporator and CPU to reach ambient temperature then clean the evaporator and the CPU, by using acetone or mineral spirits.

Apply a drop of thermal compound in the middle of the CPU core, wrap some plastic around your finger and then rub the thermal compound around the CPU until there is a thin even layer covering the entire CPU core.

**NOTE!** When you want to change processor, unscrew the micro freezer, and drag it off slowly, but forcefully, while holding the motherboard.

Before removing it, wait for the temperature to reach ambient temperature.

Always be carefully when detaching the micro freezer – nVENTIV cannot be held responsible for any destroyed hardware.

## <span id="page-11-0"></span>**Connecting the Wires**

Before powering up the cooling system, be sure to connect all necessary wires from the Prometeia chassis to the motherboard, heating element in the rear cover, PSU and the Power switch at the front panel.

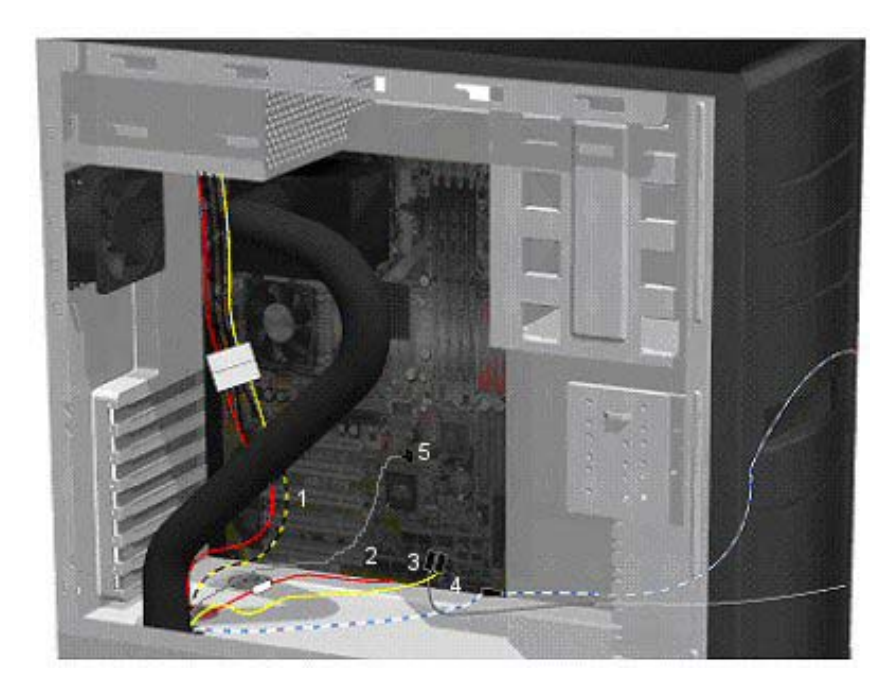

There are 5 wires coming from the Chip-controller in the Prometeia chassis. These have to be connected before powering up the system.

## 1) **Power Cable**

Connect the power cable (yellow black, black and red) to an unused power connector - same as used for the drives.

## 2) **Heating Element**

Connect the heating element to the connector from the Chip-controller.

## 3) **Power Switch Motherboard**

Connect the yellow/yellow wire to PWR-switch on the motherboard. The yellow/yellow wire from the Chip-controller will boot the computer when the desired boot temperature is reached. The yellow/yellow wire will also shut down the system when pressing the On/Off switch at the front panel for more than 4 sec. or if any failure occurs.

If this cable isn't connected properly the PC won't start and the cooling system will power down about a minute after reaching boot temperature.

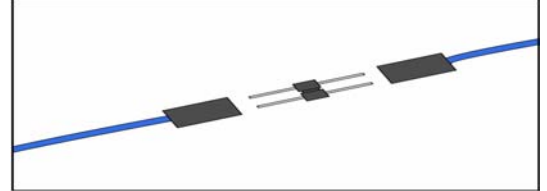

## 4) **Power Switch PC-Chassis**

Connect the blue/white wire to the On/Off switch wire from the front panel. When pressing the On/Off switch at the front panel, the cooling system starts running - but the computer is NOT turned on.

## 5) **USB CABLE**

There is 2 types of USB cables as shown below. The only thing that varies is the color of the wires.

In the examples below we assume you have the USB cable to the left.

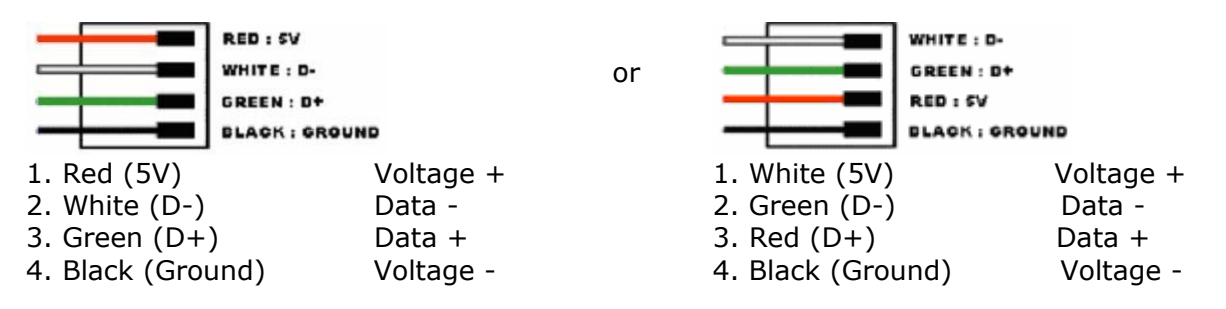

In order to properly connect the Chip-controller to the USB it is necessary to know which USB connection that is available on your motherboard. Please refer to your motherboard's manual, or contact the motherboard manufacturer.

Most motherboard's use 8, 9 or 10 pins connections, arranged in 2 parallel rows.

The examples below, shows how to connect the Prometeia Chip-controller to the USB connection on your motherboard, depending on which type of connection you have on your motherboard.

## **EXAMPLE 1: 8 pins with 4 pins in each row.**

In this case connect the USB connector to either row, just be sure that pin 1 (Red) on the USB connector is connected to pin 1 on the motherboard.

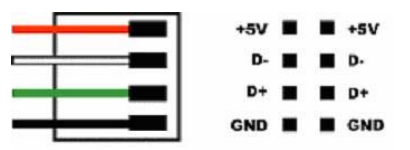

## **EXAMPLE 2: 9 pins with 5 pins in the 1st row and 4 pins in the 2nd row.**

Like in the example above it is possible to connect the USB connector to either row.

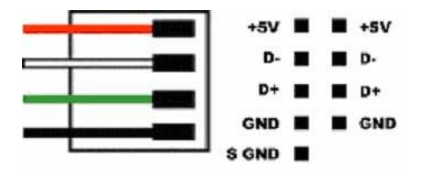

### **EXAMPLE 3:10 pins with 5 pins in each row.**

Here it's also possible to connect the USB connector to either row, as long as pin 1(red) matches pin 1 on the motherboard.

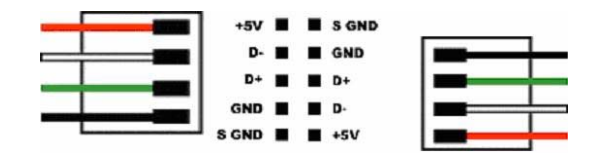

Once the USB cable has been connected properly, the "Prometeia" device should be located under the hardware device manager. (Right click on my computer, chose properties, select device manager).

If there are any problems finding the device in Windows, try a different USB connector on the motherboard, if any is available, or a different row on the current connector.

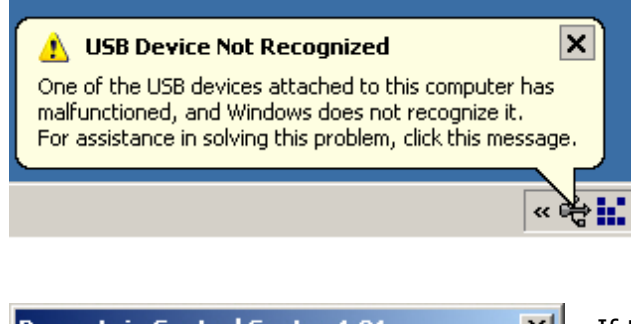

A common error when connecting the USBcable on the motherboard is to attach the cable in reverse position – the picture will appear in Windows XP when the cable is attached in reverse.

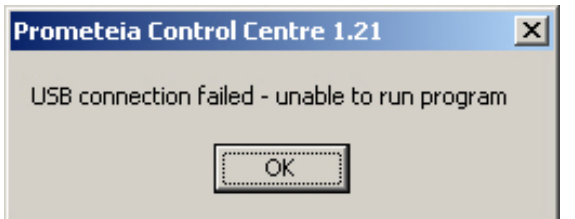

If the error: "USB connection failed - unable to run program" appears you have encountered a software related error and you should replace the original PCC.EXE file with the updated PCC.EXE. Go to the **[Download section](http://www.nventiv.com/index.php?pageid=75)** of nVENTIV.com. This option is functional the 16/10/03

## <span id="page-14-0"></span>**Installing the Software**

The software is used for communication between the user interface in Windows and the Chipcontroller. The software supports Windows 98, Me, 2000 and XP.

### **Installing the Prometeia USB driver.**

Once the USB Connector is plugged correctly onto the motherboard and windows have found and recognised the Prometeia Chip Controller. The "New Hardware Found" box will appear.

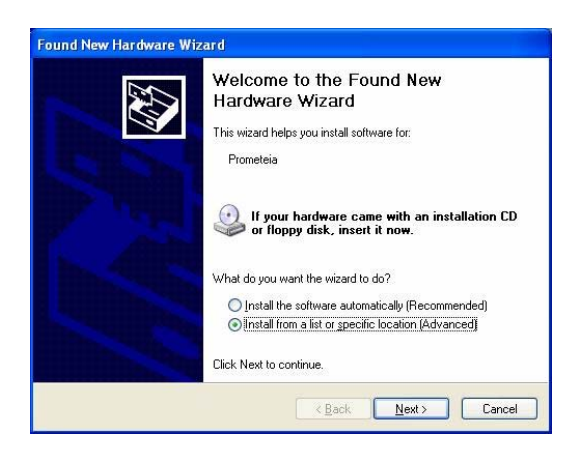

Click Next to get to the following page.

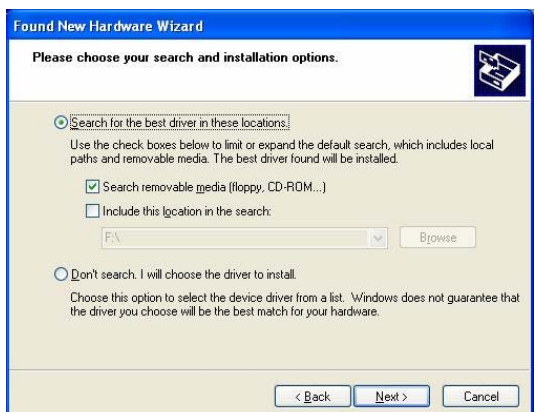

Insert the CD-ROM which came with the Prometeia and click next to finish installing the Prometeia USB Drivers.

In case windows does not automatically detect the new hardware, open the control panel and select add new hardware.

Click next on the dialog to start searching for new hardware.

When new hardware is found - then follow the same procedure as above.

If no new hardware is found, recheck your USB connection on the motherboard or try to use another USB motherboard connector.

## <span id="page-15-0"></span>**Installing the Prometeia Control Centre.**

Insert the CD-ROM which came with the Prometeia and open the setup file.

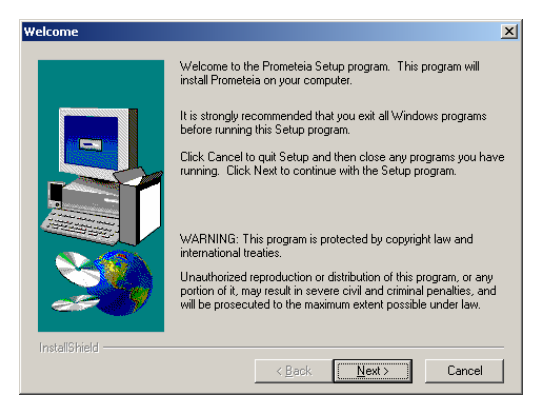

Click Next.

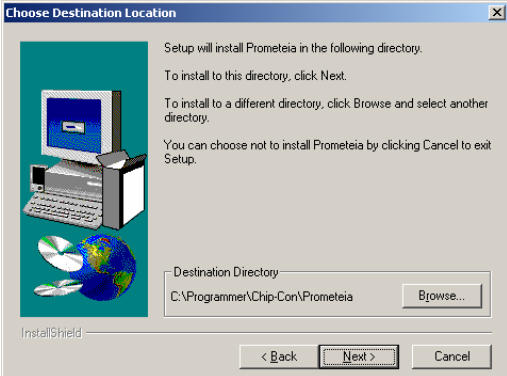

Choose the installation path and click Next.

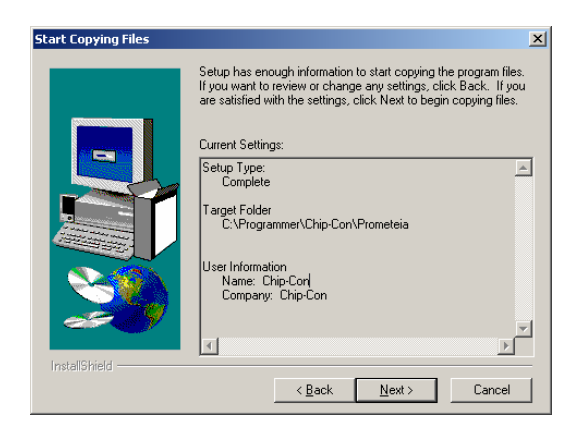

Click Install to start installing the software in the chosen directory.

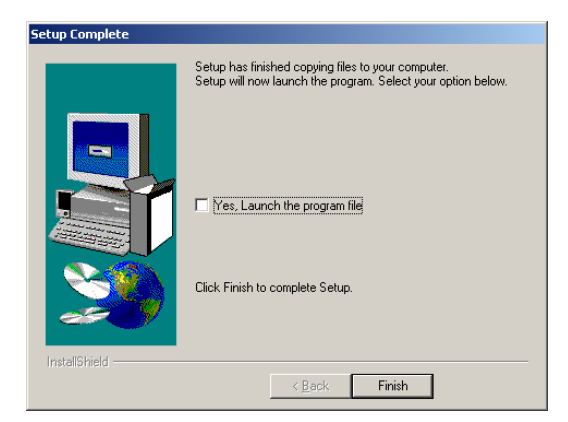

The Prometeia Control Centre is now installed on the computer, click finish to close the install program.

Start the program by click on the Prometeia Control Centre now located under programs in the start menu.

When reinstalling the software, then completely remove the old version before moving further. Open the device manager and uninstall both the Prometeia and Windriver devices. Then open the control panel and double click on the add/remove program icon. Locate and uninstall the Prometeia software.

**Note:** In some versions of Windows 98 the CPU LOAD field in the Prometeia control centre fails to read the correct CPU load.

When upgrading the firmware, get the latest firmware file from nVENTIV. Open the folder where you have installed the Prometeia software and run the Bootloader application.

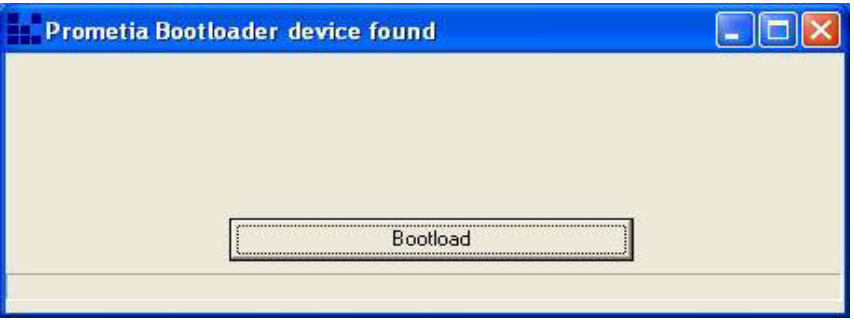

Click on the bootload button and selected the proper .ste file to replace the current program in the chip controller.

New updates will be available on our web-site.

Before bootloading verify that you have the newest software to upload into the chip controller, or you might risk ending up with an unstable system.

**Caution:** DO NOT turn off the computer (or close the bootloading application) while upgrading the firmware, but wait until upgrading is finished.

## <span id="page-17-0"></span>**ADD-ON PRODUCTS**

Top-chassis – Lian Li or Enlight.

## **Mounting the PC -Top chassis.**

In order to mount the PC-Chassis on top of the cooling system you will need a pre-made chassis or to modify the chassis on your own. When mounting the Prometeia cooling system to hardware, the hardware has to be mounted in a top-chassis which is attached above the Prometeia chassis.

The top of the Prometeia chassis has 4 holes with threads (6mm) for mounting the top-chassis (see illustration below).

Please refer to the illustrations below for making the modifications for the 4 screws and for the thermal bus in the top-chassis.

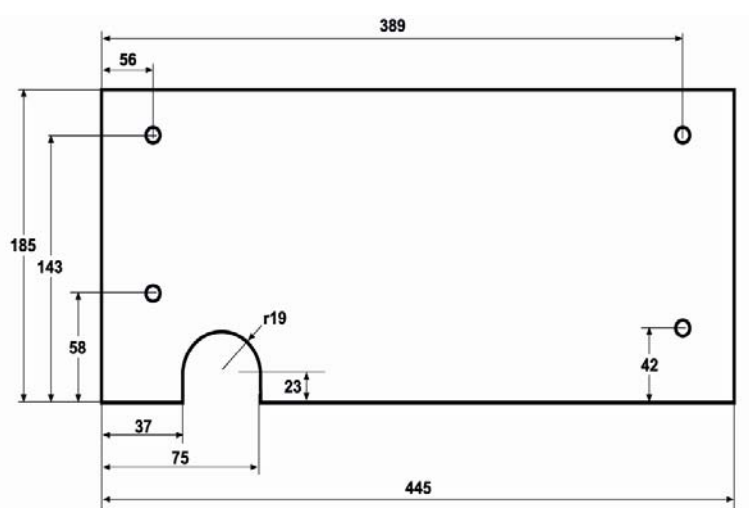

**(Prometeia chassis - matching Enlight EN-7238)** 

**(Prometeia chassis with Alu-Kit - matching Lian Li PC-60)** 

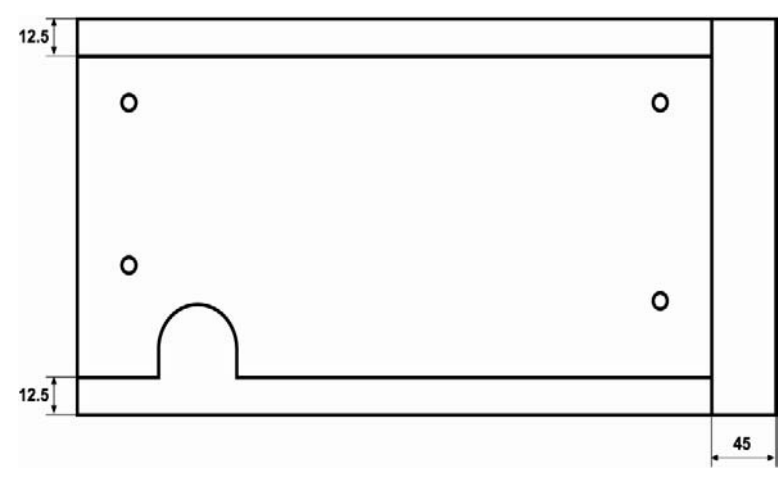

After making the screw holes and the cut-out for the thermal bus, the PC-chassis needs to be cleaned for metal pieces and the edge of the cut-out has to be evened out to prevent damaging the thermal bus.

Place the PC-chassis on the top of the cooling unit so that the holes are aligned and then fasten the 4 bolts.

## <span id="page-18-0"></span>**Installing the Aluminium kit.**

#### **This instruction guide is for authorized personal only, in order to guide through the installation of the Alu-Kit for the Prometeia cooling system. Private individuals may under no circumstances remove the side panels!**

Before installing the Alu-kit, make sure all main connections to the cooling system has been detached.

### **Step 1**

Detach the old side panels and clean the sides where the aluminium profiles for the Lian-Li kit glue on to the chassis of the Prometeia.

#### **Step 2**

Before commencing with the actual assembly, make sure that the Prometeia chassis is standing 100% even and upright with 90 degree angles in all directions. Doing this will ensure optimal fitting.

### **Step 3**

Attach the two front profiles no. 1 which glues on to the front side of the Prometeia chassis (remove the yellow protective film), where after you snap on the actual front bezel no. 2. The first series Prometeia chassis needs two modified front profiles, please contact nVENTIV for such profiles.

#### **Step 4**

Take the side panels no. 5 and peel off the protective film that protects the outer surface. Place the short aluminium profile no. 3 at the back rear of each of the side panels on the inner surface. Make sure it is aligned with the rear edge of each panel. (Please note that the 3 screw holes have different positions in each end of the side panel. If the profiles don't align correctly, you have placed it in the wrong end of the panels.

#### **Step 5**

Fix the profiles to the panels with the screws provided.

#### **Step 6**

Take the long aluminium profiles no. 4 and place them at the top and bottom of the side panels, pushing them up against profile no. 3 for a snug fit. Then fix them to the panels with the screws provided. **Step 7** 

#### Remove the yellow protective film from the glue strips on the aluminium profiles and glue the side panels onto the Prometeia chassis. Hold each side panel against the front profiles (no. 1) that are already attached to align the height positioning. Now swing the rear end of the side panel onto the chassis keeping the front edge of the panel pivoted against the front bezel. This action should work like a door, ending with a properly aligned side panel stuck to the chassis. Make sure the remaining front screw holes in the panels align with the front profiles no. 1.

#### **Step 8**

Detach the side panels and cut the "black foam" no. 6 in "small" pieces and place the pieces around on the aluminium profiles. Afterwards mount the side panels. This will avoid any vibration from the cooling unit to cause unnecessary noise.

#### **Step 9**

Drill the four holes and make the cut-out for the thermal bus in the Lian Li chassis by using the shape attached in the Kit (*if the shape dos not match your Prometeia chassis please contact nVENTIV for further assistance*). But first drill out the 2 rivets at the front of the drive-bay mounting bracket in the Lian Li chassis. When attaching the two chassis together the drive-bay mounting bracket will be tighten with the bolt to the Prometeia chassis. Please make sure that the shape is placed correctly on the bottom of the Lian Li chassis. Remember to dismantle the four rubber feet at the bottom of the Lian Li chassis. The white plastic included in the Kit is for mounting on the cutting edge of your Lian Li chassis.

#### **Step 10**

Mount the top chassis on the Prometeia chassis, and remember to place the four rubber spacers included in the Kit between the two chassis at the four drilled holes.

#### **Step 11**

Let the chassis rest for a while, allowing the glue to cure properly between the two surfaces; this will insure a very strong bond between the two surfaces.

**NOTE:** *Remember to detach the front bezel when transporting the cooling unit. Detaching the front bezel is done by removing the front bezel from the bottom and outwards!*

## **Explode view**

<span id="page-19-0"></span>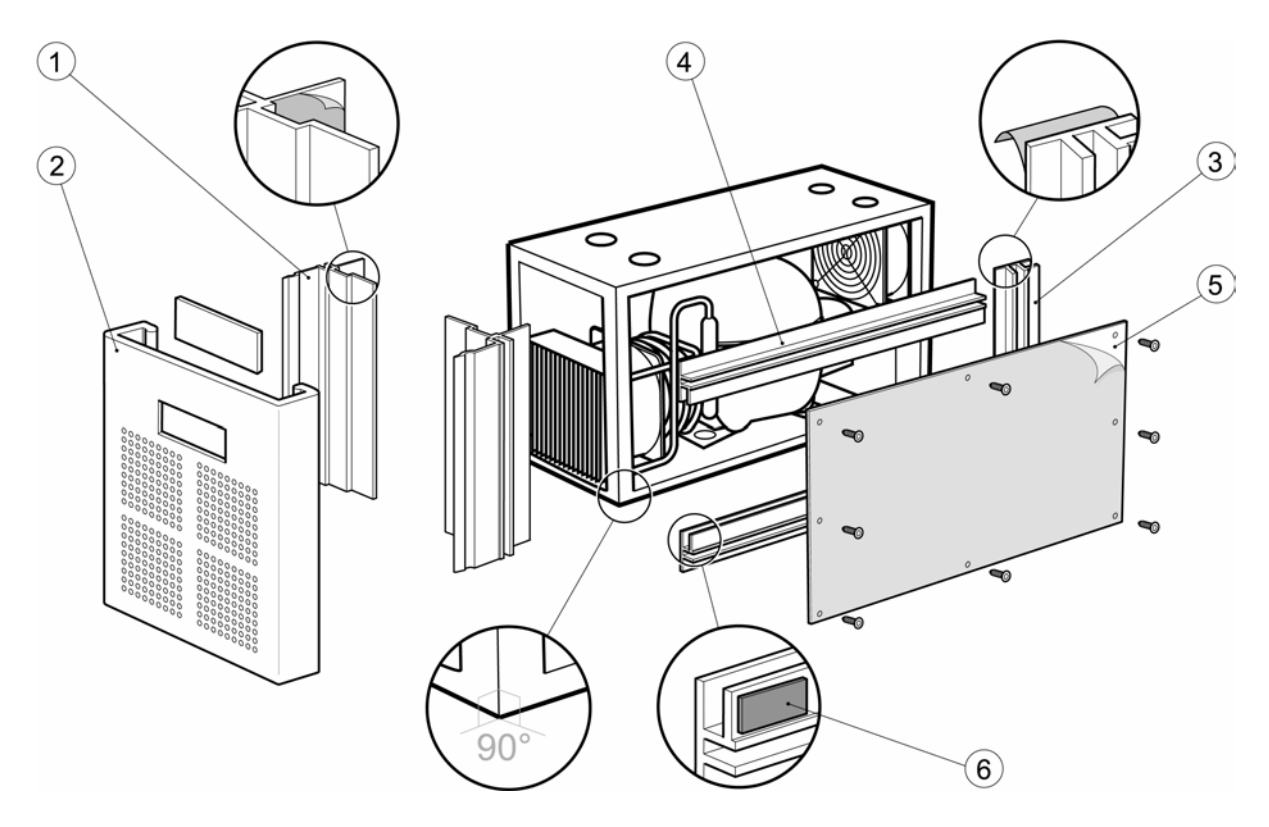

Mounting front bezel and side panel to the chassis

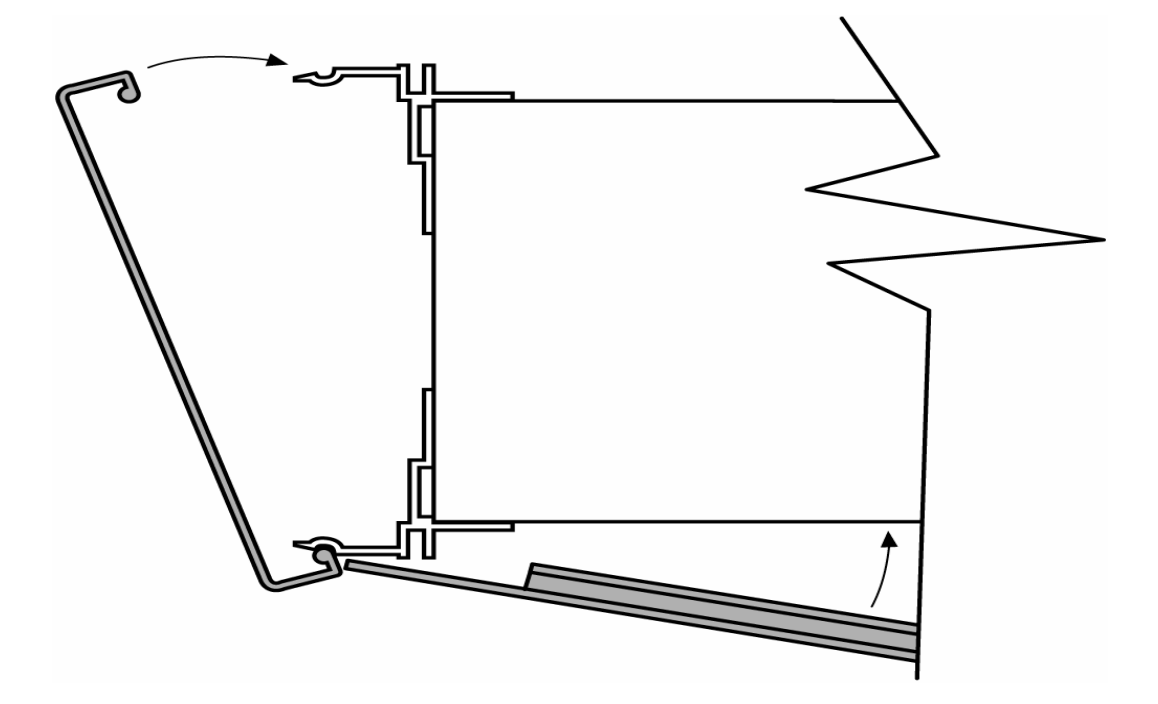

## <span id="page-20-0"></span>**Installing the Display**

**This instruction guide is for authorized personal only, in order to guide through the installation of a display for the Prometeia cooling system. Private individuals may under no circumstances remove the side panels!** 

Before installing the display, make sure all main connections to the cooling system has been detached.

The **Display-KIT** consists of the following components:

- Display.
- Wire for the display
- 4 screws (M2,5 x 16mm) and 4 stands with a length of 7,5mm. For **Enlight chassis**  use the 4 small screws and stands when mounting the display to the Prometeia chassis.
- 3 screws (M2,5 x 40mm) and 3 stands with a length of 30,0mm. For Lian Li PC 60 chassis or similar use the 3 long screws and stands when mounting the display to the Prometeia chassis.

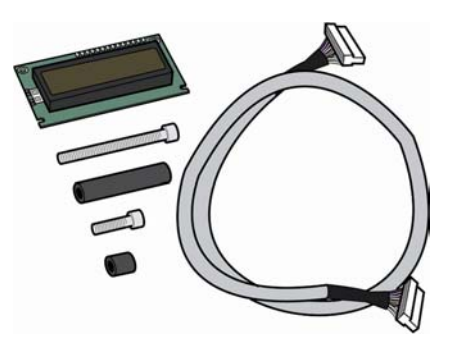

## **Step 1**

Detach the left side panel of the Prometeia chassis (looking from the front of the chassis).

## **Step 2**

Attach the display-wire to the Chip-controller 16 pined connector. The display wire can only be attached one way.

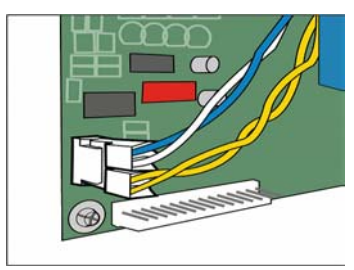

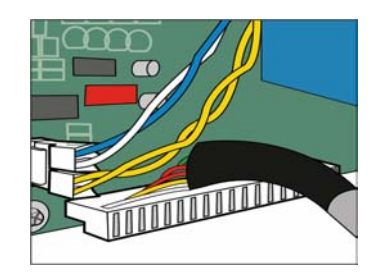

## **Step 3**

Place the display-wire along the side of the chassis; use the holders to secure the display-wire to the chassis.

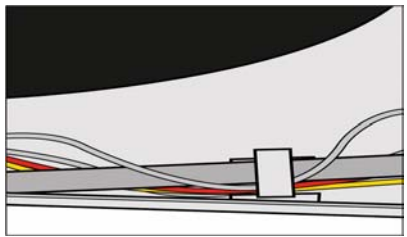

### **Step 4**

Let the display-wire come upwards beside the condenser and out of the hole between the condenser and the chassis.

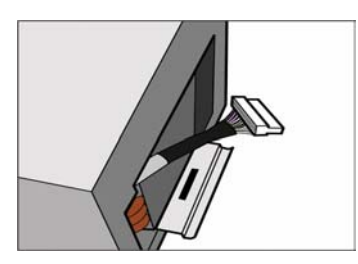

## **Step 5**

Attach the other end of the display-wire to the displays 16 pined connector – the display-wire can only be attached one way.

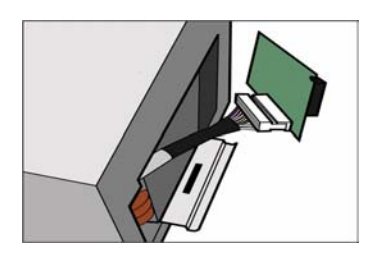

### **Step 6**

Mount the display onto the Prometeia chassis; mount the stands between the chassis and the display.

For Enlight, use the 4 short stands and mount the display a little left from center of the chassis – fits the center of the glass of the Enlight cover.

For Lian Li, use the 3 long stands and mount the display in of the center of the chassis - fits the center of the glass of the Enlight cover.

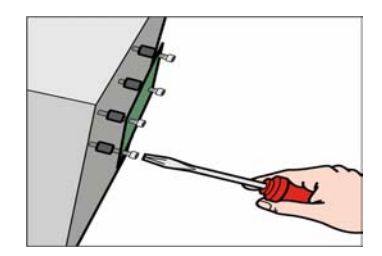

## **Step 7**

When the display is attached then make a cut out in the foil mounted on the display glass, ensuring the foil to cover the two "open spaces" beside to the display – one piece of foil with a width of 18mm and another of 21mm.

When looking from the inside of the front bezel, the foil with a width of 18mm is on the right side of the display glass and the other is on the left side.

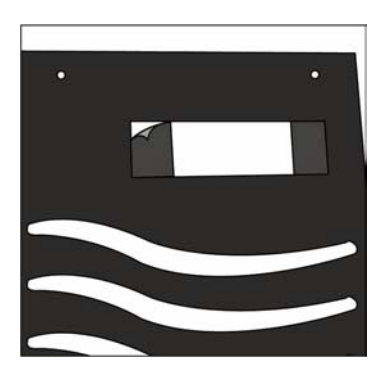

## <span id="page-22-0"></span>**Troubleshooting**

Alarm Conditions, Causes and Remedies

In the event of an alarm, the red diode (4) will start to flash and the function of the light diodes (1, 2 and 3) is altered. Light diodes 1, 2 and 3 can afterwards be coded binary to indicate the failure that has occurred – starting from diode 1 (1 binary) to diode 3 (4 binary), thus a failure condition is given a number from 0 (no diode is flashing) to 7 (all diodes is lighting).

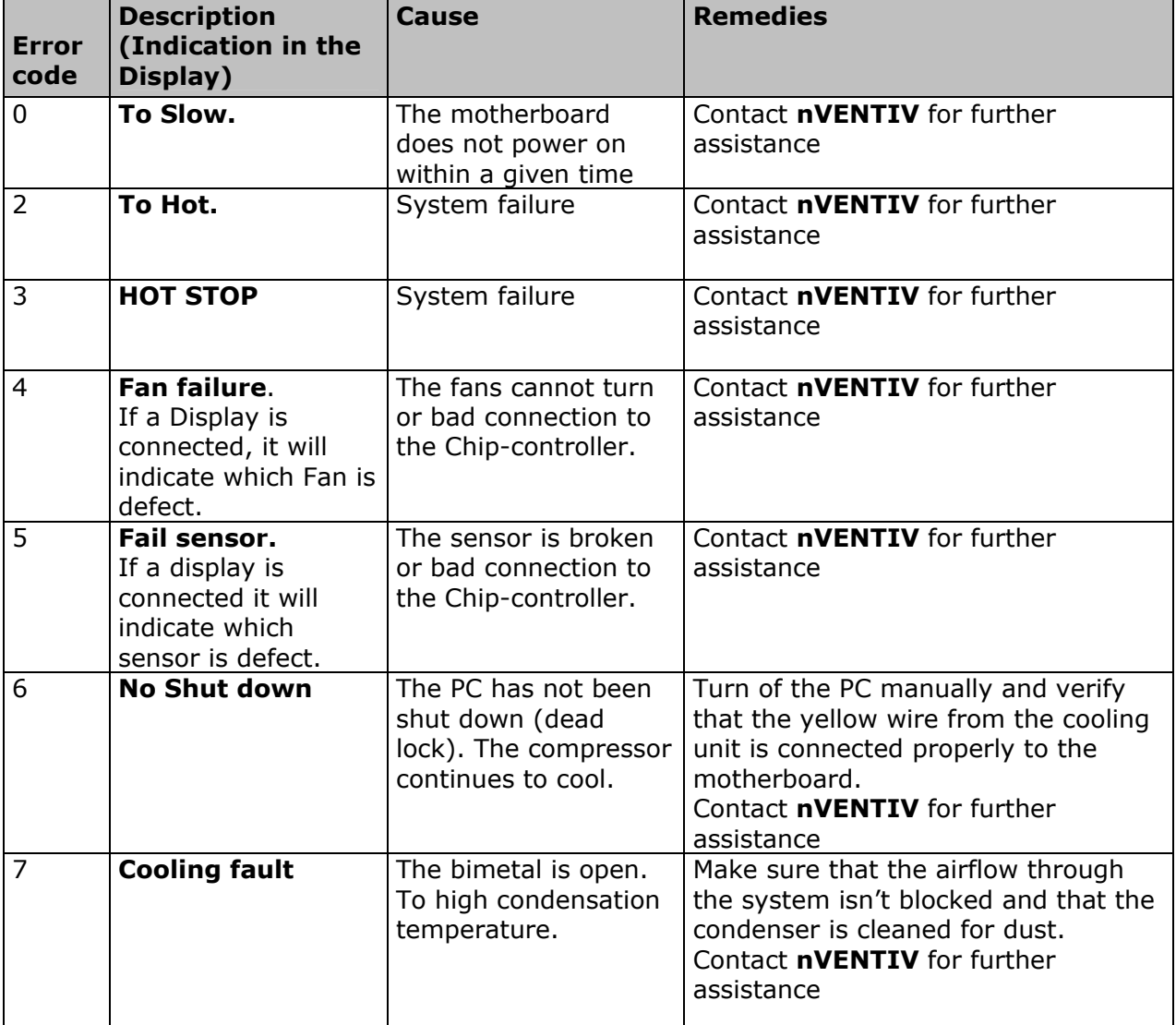

## <span id="page-23-0"></span>**Problems**

The table below shows some possible errors that might occur in the system and how to solve these problems.

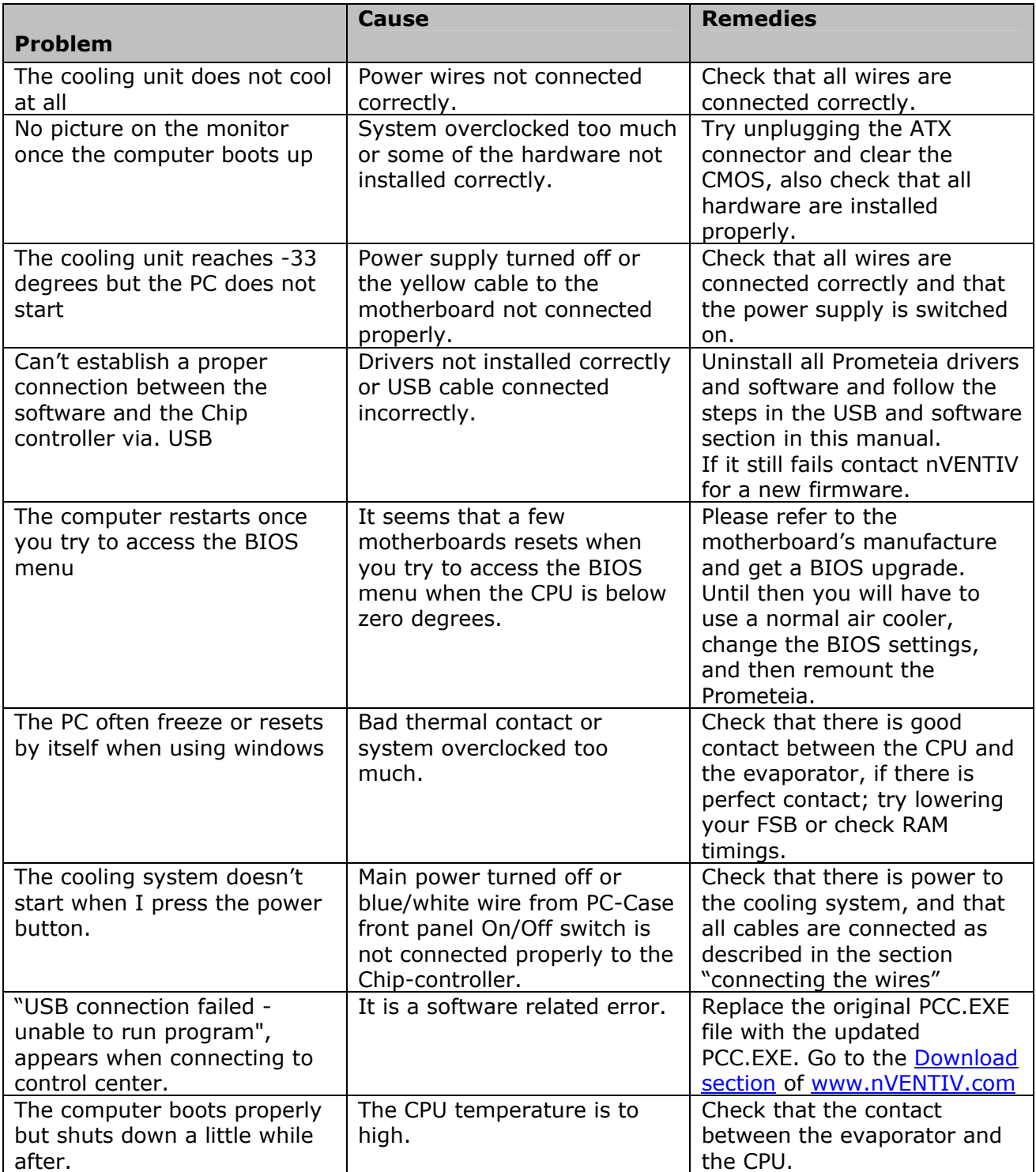

## <span id="page-24-0"></span>**FAQ**

The table below contains answers to most common questions we receive from our customers.

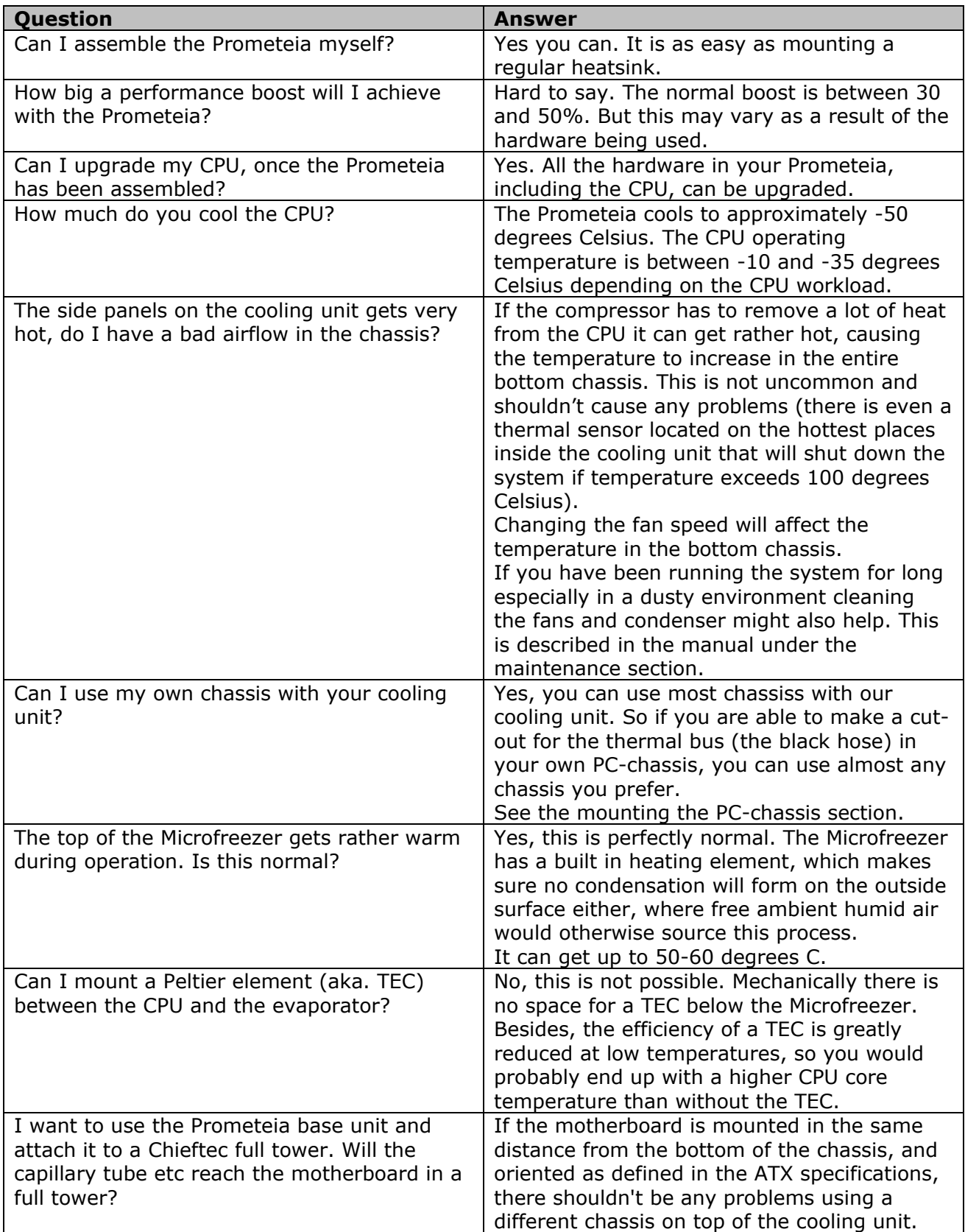

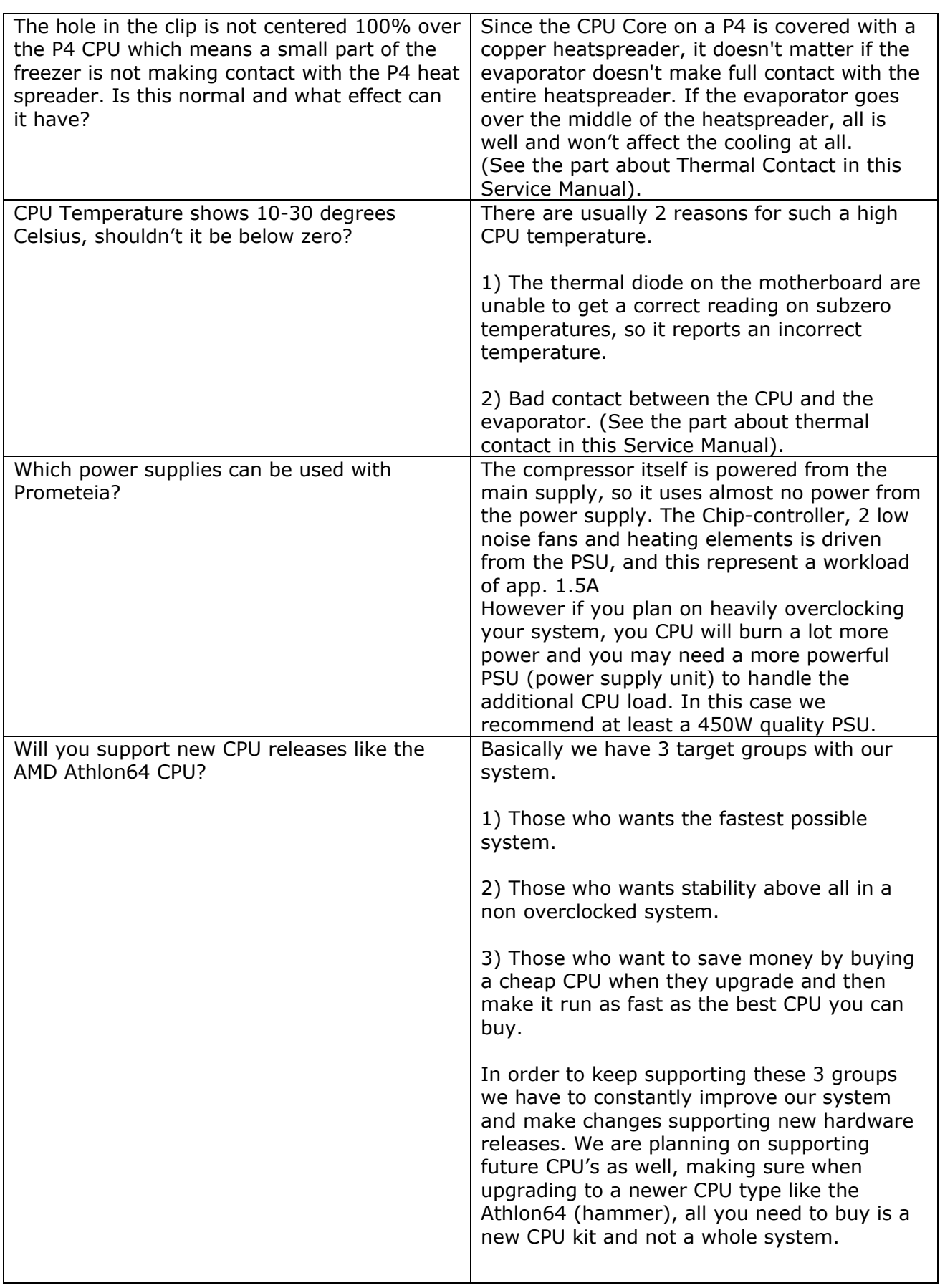

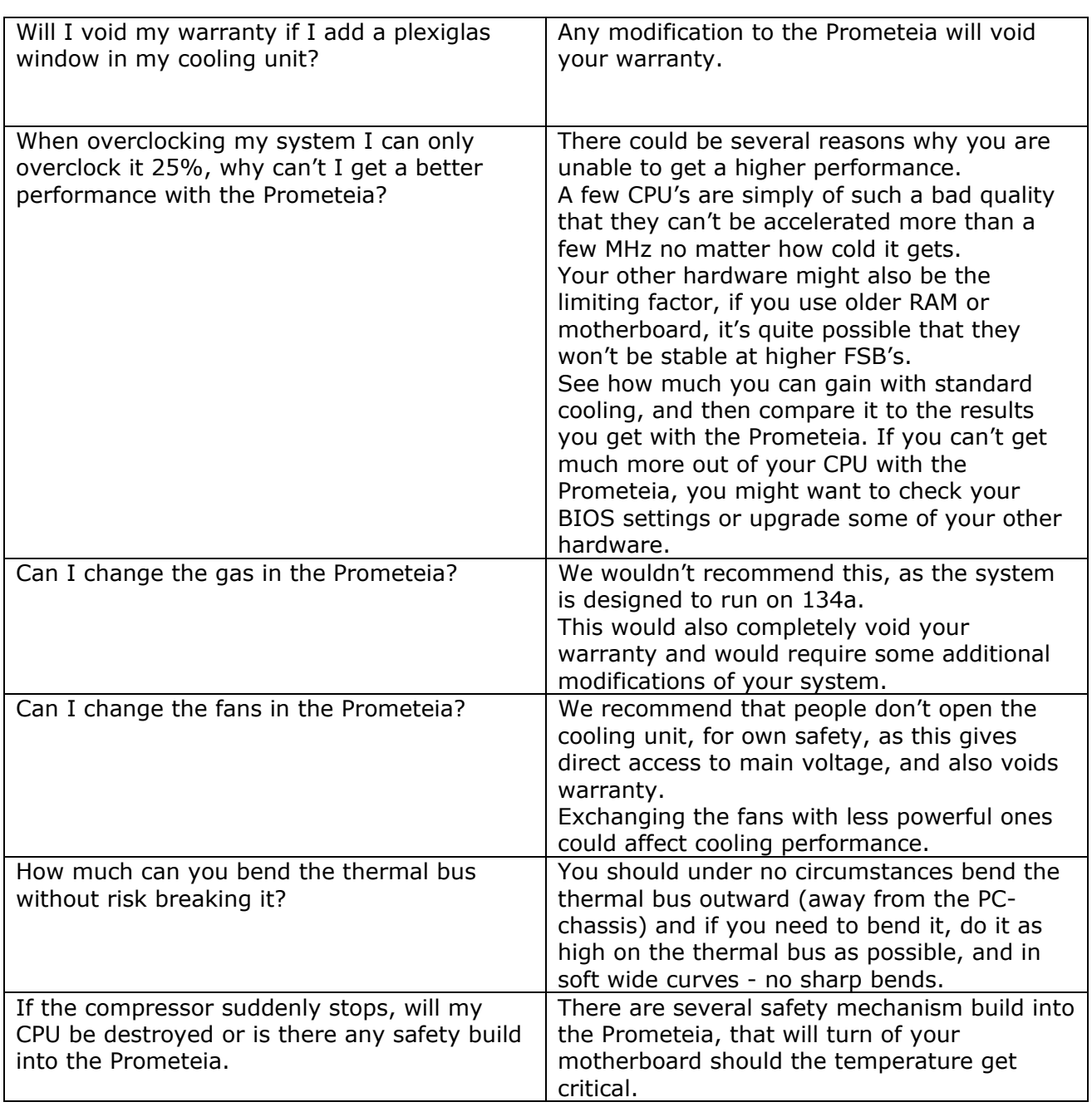

## <span id="page-27-0"></span>**Appendix A**

### **Maintenance**

Like any PC with fans, your Prometeia cooling system also needs a bit of maintenance in order to continue to cool your PC properly. Unplug the power cord, but do **NOT** take off the side panels of the cooling unit. There are no user serviceable parts inside.

Turn off the unit and remove the front bezel of the cooling unit. Using a standard household vacuum cleaner, clean the condenser in vertical movements only, taking care not to bend any of the fins. Likewise you can also clean the air-outlet on the rear of the cooling unit, as well as the air-outlet from the PC-Power supply, to remove dust from the rear grills and fans.

Depending on your environment it is recommended, you perform this simple maintenance at least once a month, in very dusty environments perhaps twice a month.

### **Tests**

If you are having problems with the cooling system you can perform this small test to check if cooling system works at all.

Dismount the MicroFreezer from the motherboard, and unplug the power switch cable from the motherboard (leave the one from the PC-chassis connected to the cooling unit).

When you press the power button, the display turns on, and the fans as well as the compressor starts up. After about 3 minutes the evaporator should start to get cold, watch the display and check that the system cools down to -33 degrees (unless the boot temperature has been changed), it should then go from "Activated" to "Running".

## <span id="page-28-0"></span>**TECHNICAL SPECIFICATIONS**

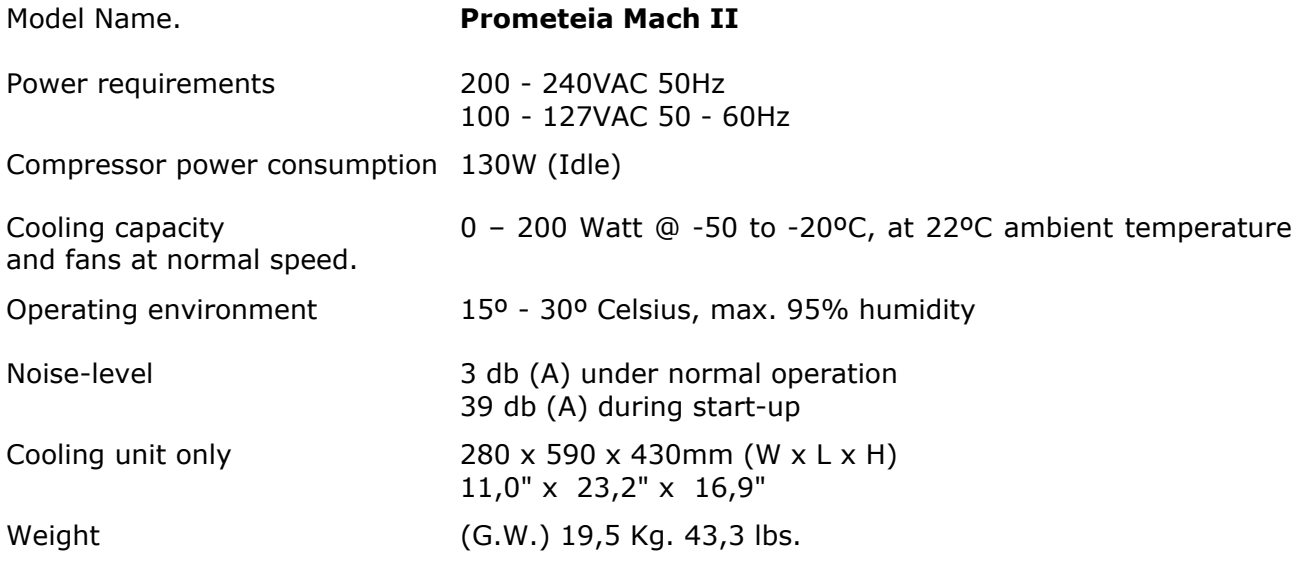

## **Contact information**

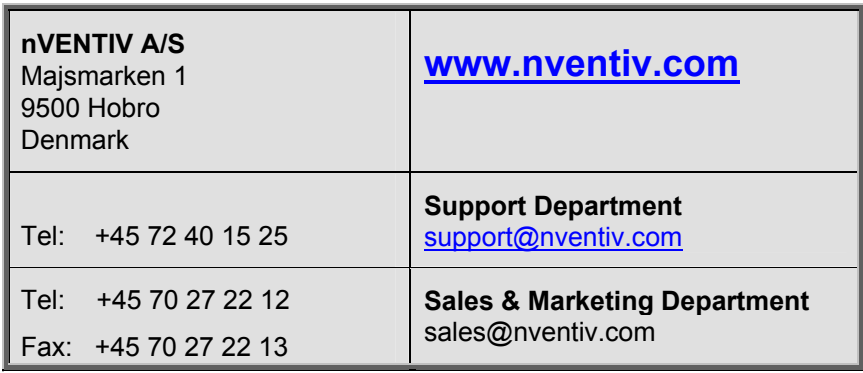